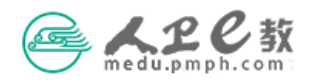

## 个人账号注册登录操作流程

提示:人卫 e 教平台建议使用 360 安全浏览器(极速模式下) 或谷歌浏览器,如果使用手机登录,其中苹果手机不要使用 自带的 safari 浏览器,建议使用 google 浏览器。

第一步 在地址栏输入 medu.pmph.com 进入人卫 e 教平台界面。

(1)若您没有账户,点击页面上方的"免费注册",在弹出的页面点 击"注册"就会出现"手机快速注册"界面,输入手机号,点击按钮 进行验证,输入图形验证码后,即会收到短信,将短信中的校验码输 入,点击"注册"。

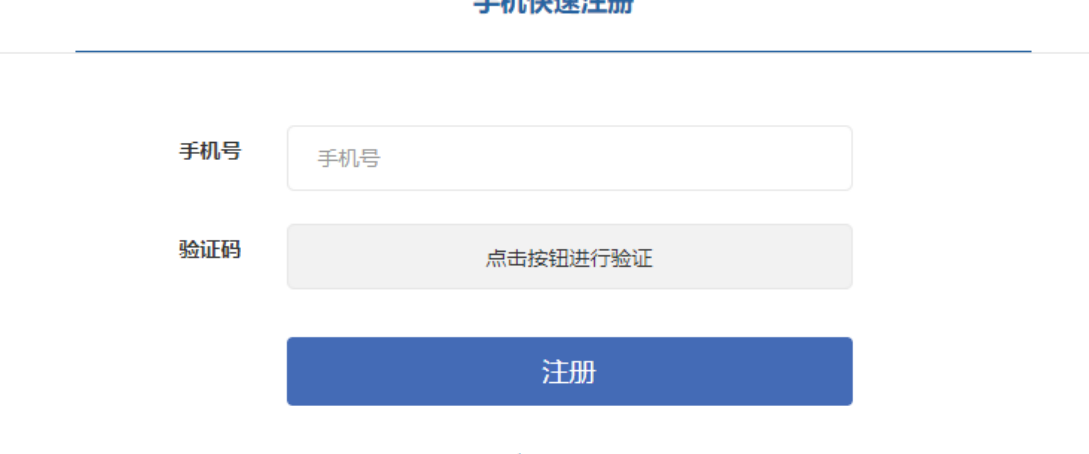

## 手机快速注册

√ 我已阅读并接受 《用户注册协议》 和 《隐私政策》

注意:如果您在输入手机号提示已经注册,说明您在人卫社有账号,请您联系"人 卫 e 教"平台运维高菲 (010-59787419) 帮您查找用户名。

(2)若您已经有账户,直接点击页面上方的"请登录",在弹出的页 面中输入用户名或已经验证的手机号和密码,点击"登录"。

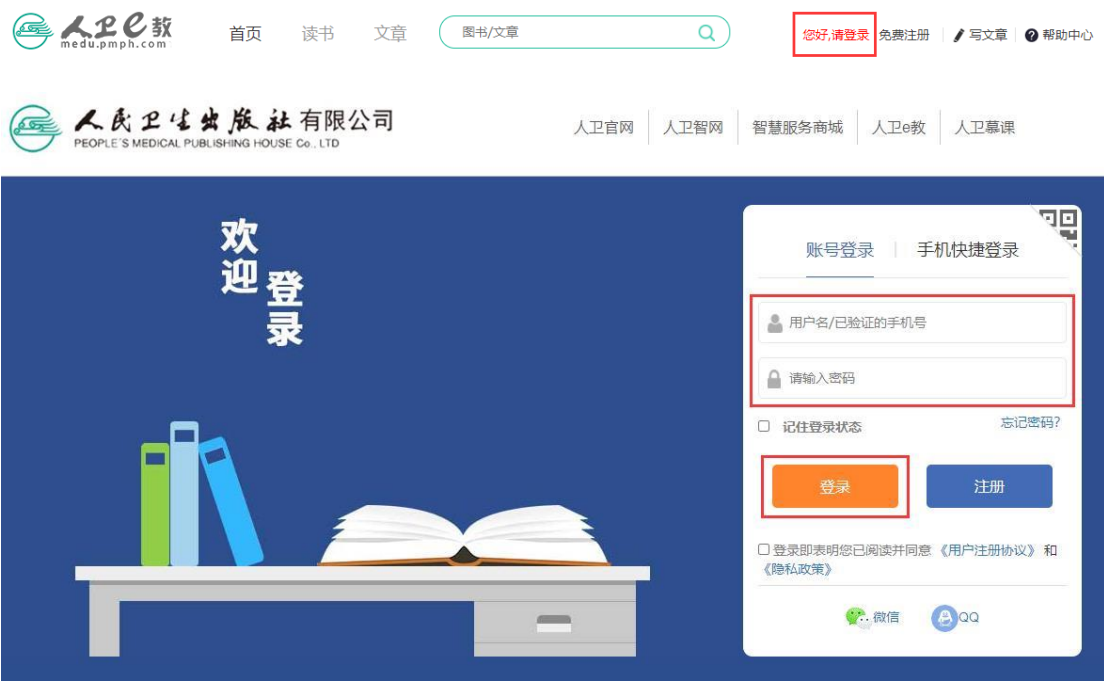

第二步 完善个人信息。点击头像出现列表栏,点击个人中心-修改 资料,进入到个人资料页面,修改完善个人信息后保存。

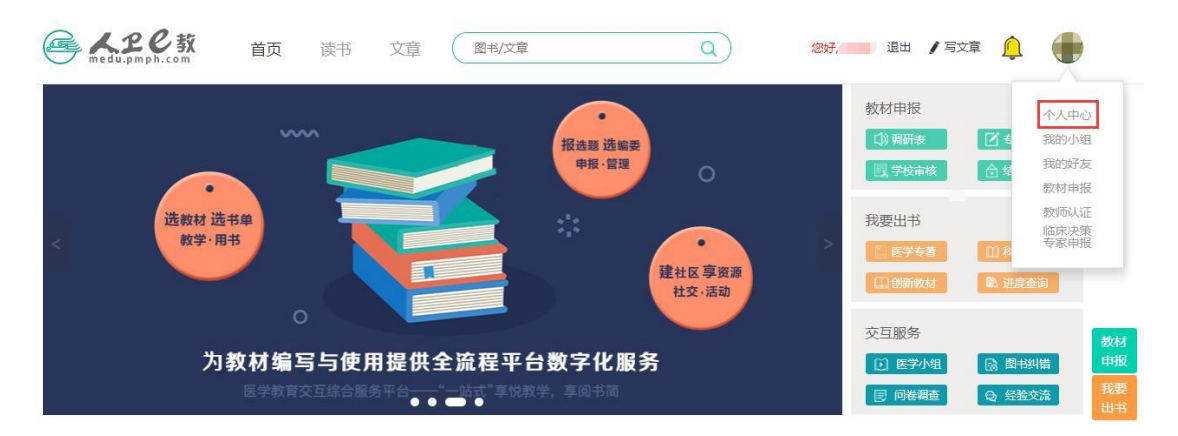

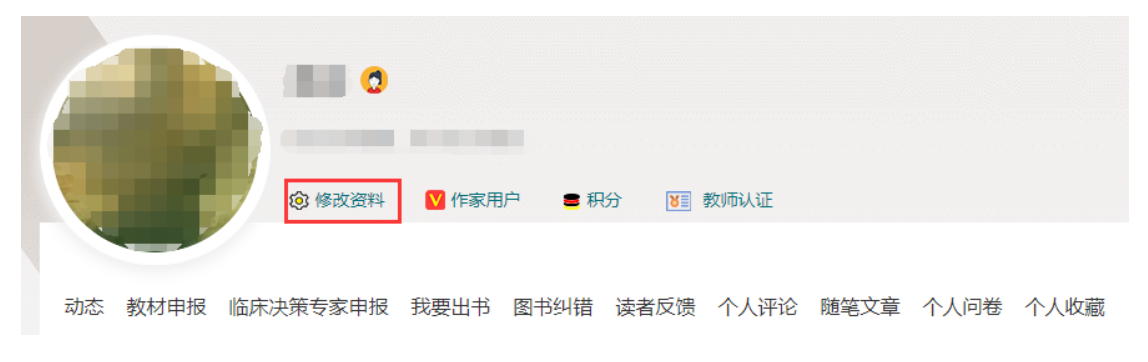

进入到以下页面:

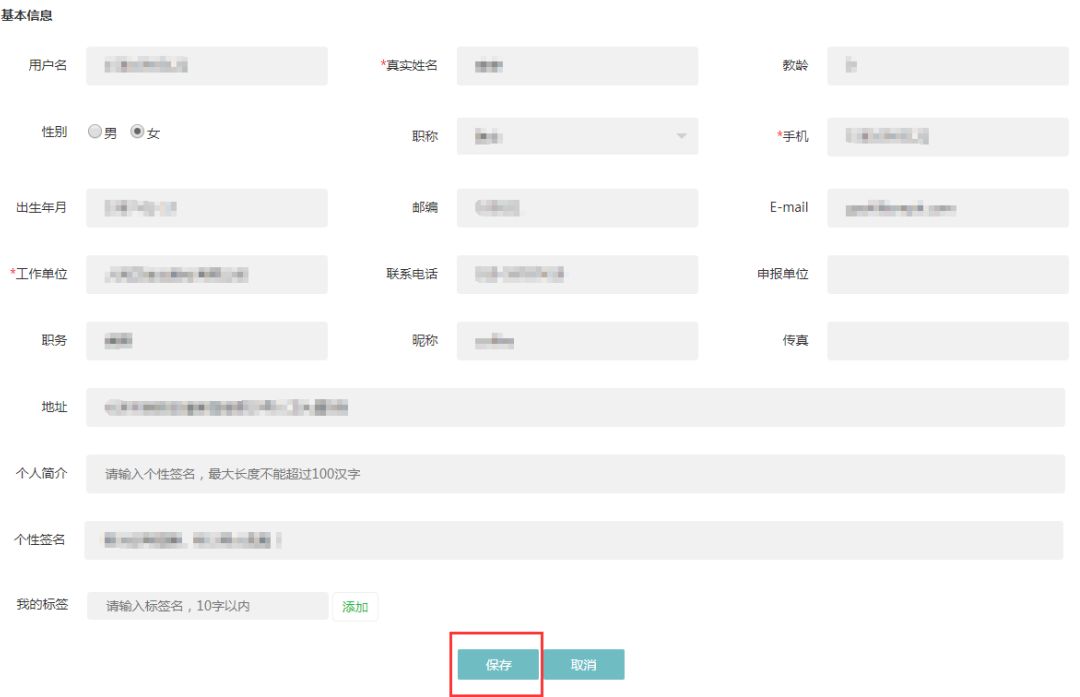